# Speaker Track met SX80-codec configureren  $\overline{a}$

# Inhoud

Inleiding Voorwaarden Vereisten Gebruikte componenten Configureren diagrammen Luidsprekerspoor inschakelen Verifiëren Problemen oplossen **diagnostiek** Logs Gerelateerde informatie

# Inleiding

Dit document beschrijft hoe u Speaker Track met een SX80-instelling kunt installeren en configureren.

# Voorwaarden

## Vereisten

Cisco raadt kennis van de volgende onderwerpen aan:

- $\cdot$  SX80-codec
- Nauwkeurige 60 camera's
- Luidsprekerspoor
- High-Definition Multimedia Interface (HDMI) kabels
- $\cdot$  RJ45-kabels

#### Gebruikte componenten

Dit document is niet beperkt tot specifieke software- en hardware-versies.

De informatie in dit document is gebaseerd op de apparaten in een specifieke laboratoriumomgeving. Alle apparaten die in dit document worden beschreven, hadden een opgeschoonde (standaard)configuratie. Als uw netwerk levend is, zorg er dan voor dat u de mogelijke impact van om het even welke opdracht begrijpt.

# Configureren

## diagrammen

### SX80-codec

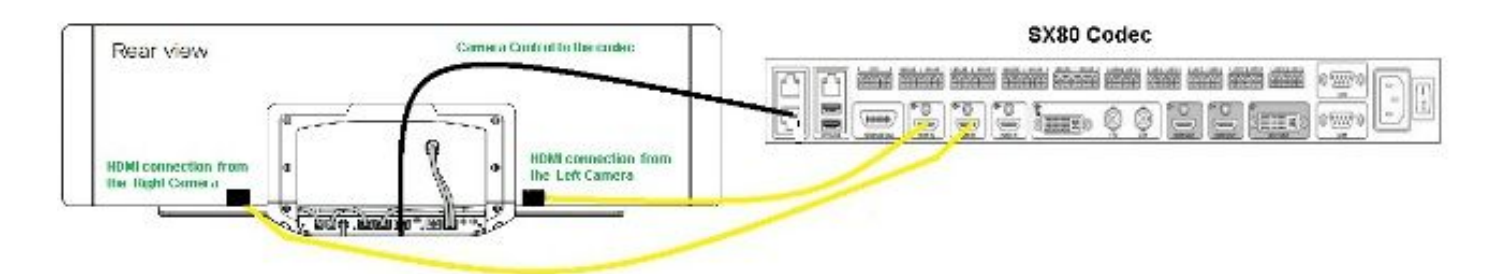

## Rear View of Precision 60 Camera

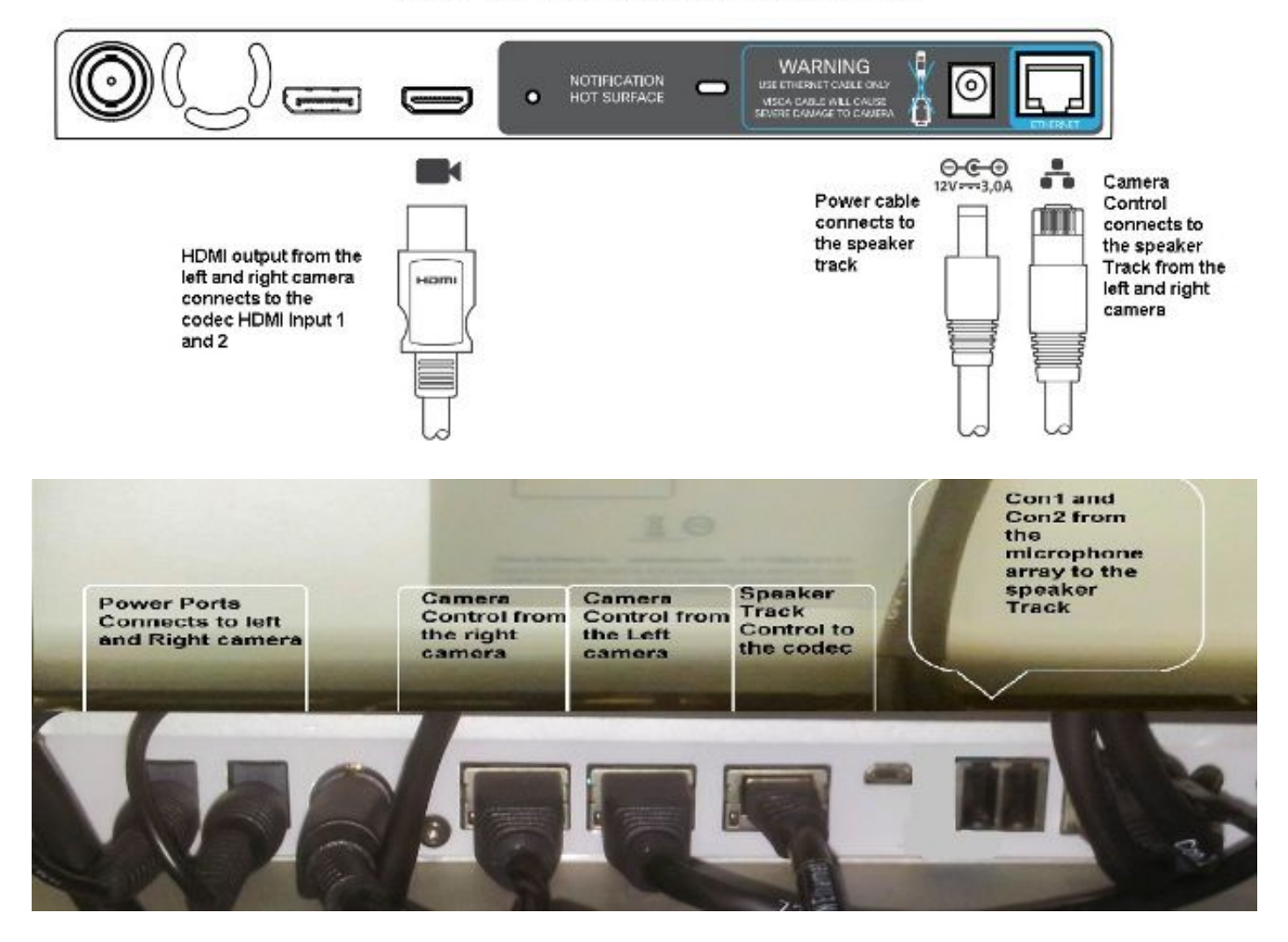

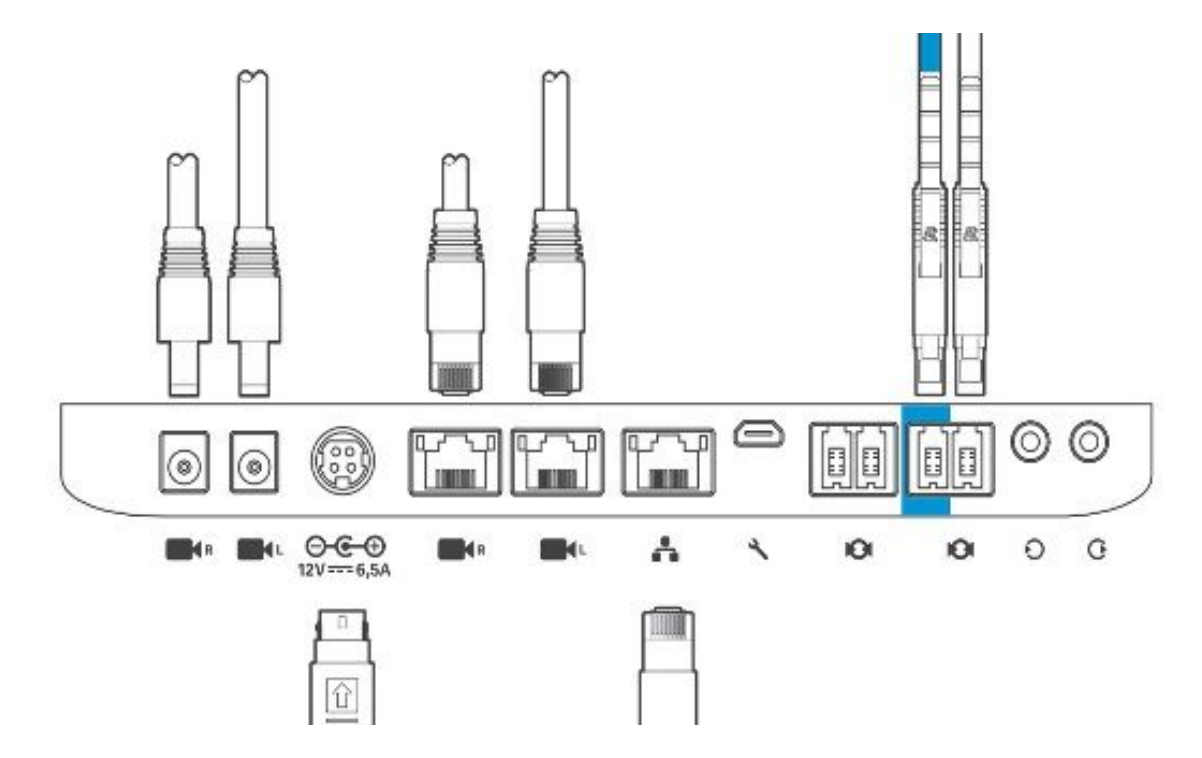

Volg deze stappen om de apparatuur te installeren:

- 1. Configuratie van de SX80-codec.
- 2. Sluit een RJ45-kabel van netwerkpoort 2.3 aan op de netwerkpoort van het Luidsprekerspoor.
- 3. Sluit de HDMI-kabels van elke camera aan op de HDMI-ingang op het codec.
- 4. Sluit de stroom aan op de Luidsprekerbaan.
- Sluit een RJ45-kabel van elke camera aan op de respectieve netwerkpoort op het 5. Luidsprekerspoor.
- 6. Sluit de stroomkabels van elke camera aan op het Luidsprekerspoor.

## Luidsprekerspoor inschakelen

Zorg er na voltooiing van de bekabeling voor dat de configuratie van het Luidsprekerspoor correct is ingesteld.

```
xConfiguration Cameras SpeakerTrack ConnectorDetection CameraLeft: 1
Configuration Cameras SpeakerTrack ConnectorDetection CameraRight: 2
xConfiguration Cameras SpeakerTrack ConnectorDetection Mode: Auto
xConfiguration Cameras SpeakerTrack Mode: Auto
xConfiguration Cameras SpeakerTrack TrackingMode: Default
xCommand Cameras SpeakerTrack Activate
```
# Verifiëren

Gebruik dit gedeelte om te bevestigen dat de configuratie correct werkt.

- Codec TC7.3.0
- Luidspreker Track MT7.3.0
- Nauwkeurigheid 60-HC7.3.0
- 1. Zorg ervoor dat codec, Speaker Track en camera dezelfde softwareversie (getallen)

gebruiken.

2. Controleer de camerasatus en controleer of het camera-serienummer en de firmware correct zijn gedetecteerd.

```
xstatus Camera
  *s Camera 1 HardwareID: "55000000"
  *s Camera 1 IpAddress: "169.254.1.43"
  *s Camera 1 MacAddress: "E4:C7:22:65:3F:D3"
  *s Camera 1 Manufacturer: "Cisco"
  *s Camera 1 Model: "Precision 60 Camera"
  *s Camera 1 Position Focus: 4200
  *s Camera 1 Position Pan: 3600
  *s Camera 1 Position Tilt: -650
  *s Camera 1 Position Zoom: 4128
  *s Camera 1 SerialNumber: "FTT181100R5"
  *s Camera 1 SoftwareID: "HC7.3.0.8cb420c, 2014-12-12"
  *s Camera 2 HardwareID: "55000000"
  *s Camera 2 IpAddress: "169.254.1.44"
  *s Camera 2 MacAddress: "E4:C7:22:65:3F:EE"
  *s Camera 2 Manufacturer: "Cisco"
  *s Camera 2 Model: "Precision 60 Camera"
  *s Camera 2 Position Focus: 0
  *s Camera 2 Position Pan: 3600
  *s Camera 2 Position Tilt: -650
  *s Camera 2 Position Zoom: 0
  *s Camera 2 SerialNumber: "FTT181100R1"
  *s Camera 2 SoftwareID: "HC7.3.0.8cb420c, 2014-12-12"
Controleer de Speaker Track status om de beschikbaarheid en status te controleren.
3.
  xstatus // speakerTrack
  *s Cameras SpeakerTrack Availability: Available
  *s Cameras SpeakerTrack LeftCamera VideoInputConnector: 1
  *s Cameras SpeakerTrack RightCamera VideoInputConnector: 2
  *s Cameras SpeakerTrack Status: Active
4. Controleer dat de Speaker Track firmware correct gedetecteerd is.
```
**xstatus // Peripherals**

\*s Peripherals ConnectedDevice 1045 Name: "SpeakerTrack 60"

\*s Peripherals ConnectedDevice 1045 SoftwareInfo: "**MT7.3**.0.8cb420c"

\*s Peripherals ConnectedDevice 1045 Status: Connected

\*s Peripherals ConnectedDevice 1045 Type: SpeakerTracker

## Problemen oplossen

Deze sectie verschaft de informatie die u kunt gebruiken om problemen met uw configuratie op te lossen.

Controleer de Speaker Track status om er zeker van te zijn dat de bekabeling correct is ingesteld.

#### **xstatus // speakerTrack**

\*s Cameras SpeakerTrack Availability: Available

\*s Cameras SpeakerTrack LeftCamera VideoInputConnector: 1

\*s Cameras SpeakerTrack RightCamera VideoInputConnector: 2

\*s Cameras SpeakerTrack Status: Active

Hier volgt een korte beschrijving van de vorige uitvoer:

\*s Cameras SpeakerTrack Availability kan één van deze status hebben:

- $\cdot$  onbeschikbaar
- $\cdot$  Beschikbaar

Elk van de staten heeft een andere betekenis:

- \*s Cameras SpeakerTrack Beschikbaarheid: Uit dit betekent dat de optie Luidspreker-baan niet ingeschakeld is.
- \*s Cameras SpeakerTrack Status: Niet beschikbaar dit betekent dat de Controle (Luidspreker-baan/camera) een probleem heeft.
- \*Cameras SpeakerTrack Beschikbaarheid: Beschikbaar dit betekent dat de besturingskabel correct is ingesteld.

#### \*s Cameras SpeakerTrack LeftCamera VideoInputConnector: 1 \*s Cameras Speaker RightCamera VideoInputConnector: 2

Deze status toont de HDMI-aansluiting van de camera op de codec. De vorige status is de verwachte uitvoer als de verbinding correct is.

Als de HDMI-kabel van de linkercamera is losgekoppeld, verandert de status in:

\*s Cameras SpeakerTrack LeftCamera VideoInputConnector: **0** \*s Cameras SpeakerTrack RightCamera VideoInputConnector: **2** Als de HDMI-kabel van de juiste camera is losgekoppeld, verandert de status in:

\*s Cameras SpeakerTrack LeftCamera VideoInputConnector: **1** \*s Cameras SpeakerTrack RightCamera VideoInputConnector: **0** Dit kan ervoor zorgen dat het uitlijnen van de luidspreker niet werkt.

#### \*s Cameras SpeakerTrack Status: Inactief

De gebruiker heeft handmatig opvolgen geselecteerd en Auto Tracking is uitgeschakeld in het aanraakpaneel. Dit kan worden ingeschakeld met de opdracht xOpdrachtcamera's LuidsprekerTrack Activeren.

#### diagnostiek

Om de functionaliteit van het gezichtsdetectiemechanisme te verifiëren, dient u deze opdracht in om de Actieve luidspreker en de Gezichtdetectie te starten:

**xCommand Experimental SpeakerTrack Diagnostics Start Tracking: On** De volgende opdracht is geldig voor TC-releases. Vanaf CE8 is de opdracht van het experiment vervangen door deze opdracht:

Opdrachtcamera's SpeakerTrack Diagnostics Start Tracking: <on, off=""></on,>

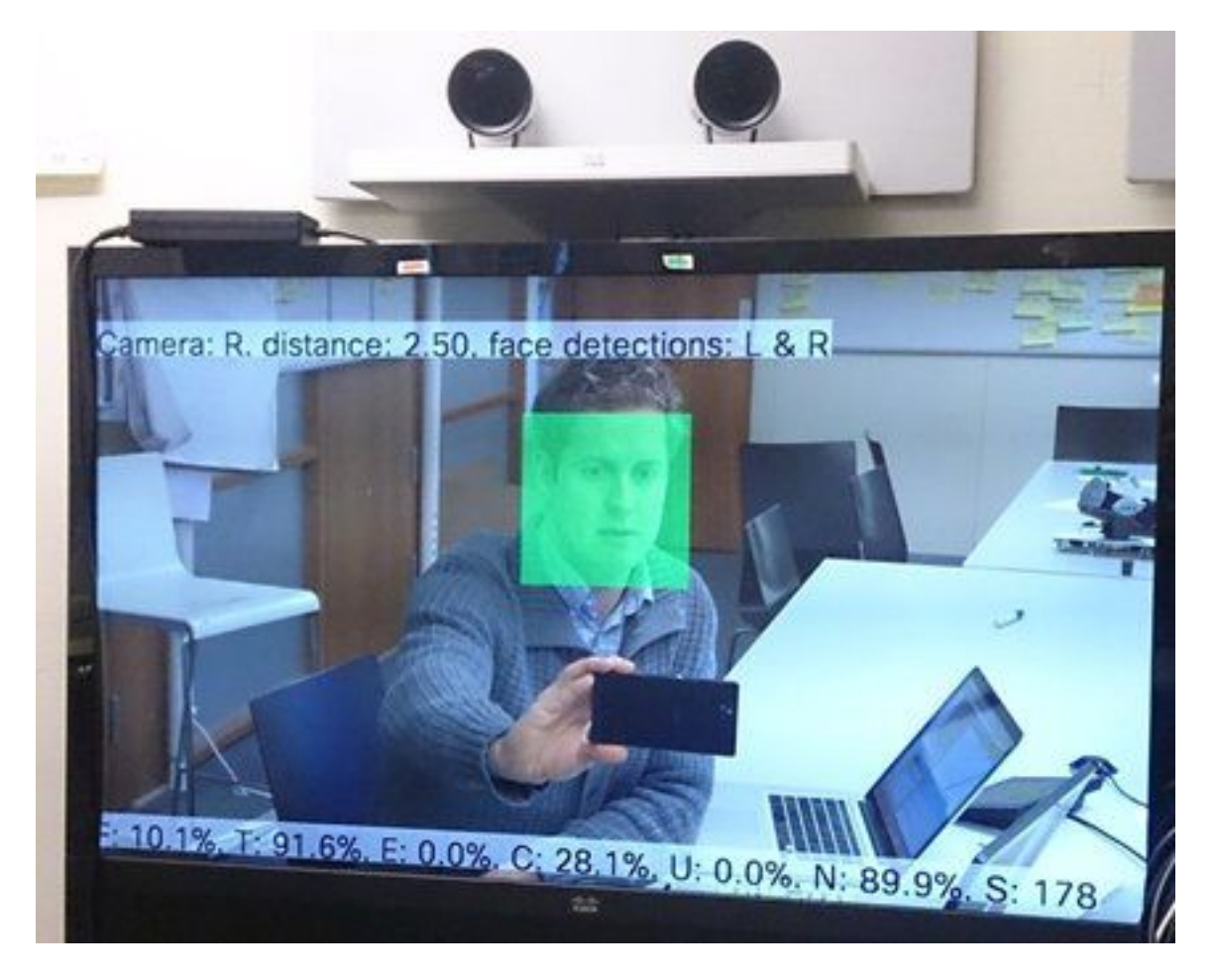

Dit is de betekenis van de parameters die op het scherm worden weergegeven als de diagnostiek van Luidspreker Tracker is ingeschakeld:

F (lokale stem) - Als je lokaal praat is dit voor 100% gesloten.

T (plaatselijk niet-lawaai) - Het is bijna 100% - dichtbij de 0% betekent dat er veel ruis (non-voice) is opgepikt.

E (verre eindstem) - Als het einde spreekt, wordt het niet gevolgd.

C (camera's bewegen) - een hoog aantal betekent veel switching.

U (ultrageluid) - Moet laag zijn. Ultrageluid kan interfereren. Ultrageluid wordt gedetecteerd wanneer Cisco Proximity wordt gebruikt.

N (stilte) - 100% betekent dat er geen audio is opgepikt.

S (audiomonster) - aantal monsters van het geluidsalgoritme. Dit moet rond 177-182 zijn.

U kunt ook de video [SpeakerTrack Diagnostics](https://video.cisco.com/video/5858443853001) controleren voor meer informatie.

## Logs

Bekijk deze blogs tijdens de installatie van Speaker Track.

Endpoint neemt de logbestanden op het moment van de camera op en Speaker Track Pairing.

15342.61 **CAMERA** I: PairingStatus Starting: 1 Paired: 1 **Connected**: 1 15342.61 CAMERA I: PairingStatus MacAddr: 'E4:C7:22:65:3F:D3' Ipv4: '' Ipv6: '' Ipv6Global: 'fe80::e6c7:22ff:fe65:3fd3' 15342.78 **CAMERA** I: PairingStatus Starting: 1 Paired: 1 **Connected**: 1 15342.79 CAMERA I: PairingStatus MacAddr: 'E4:C7:22:65:3F:EE' Ipv4: '' Ipv6: '' Ipv6Global: 'fe80::e6c7:22ff:fe65:3fee' 15342.81 **SpeakerTrack** I: Peripheral C0:67:AF:58:B8:2D does not need SW upgrade 15342.90 CAMERA I: PairingStatus Starting: 0 Paired: 1 **Connected**: 1 15342.90 CAMERA I: PairingStatus MacAddr: 'E4:C7:22:65:3F:D3' Ipv4: '' Ipv6: '' Ipv6Global: 'fe80::e6c7:22ff:fe65:3fd3' De aangesloten status toont aan dat het Luidsprekerspoor met succes is geïnstalleerd.

#### Gerelateerde informatie

● [Technische ondersteuning en documentatie – Cisco Systems](https://www.cisco.com/c/nl_nl/support/index.html)